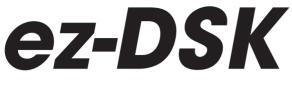

### TROUBLE SHOOTING MANUAL

ez-DSK MANUAL UPDATED AUGUST. 2020

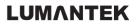

## TABLE OF CONTENT

- 1. CHECK YOUR COMPUTER SPECIFICATIONS
- 2. CHECK YOUR USB 3.0 CABLE
- 3. CHECK YOUR POWER SUPPLY CONNECTION
- 4. UNCHECK "SHOW PREVIEW VIDEO"
- 5. CHECK YOUR GRAPHIC CARD SETTING AND DRIVER UPDATE
- 6. ANY TROUBLE ISSUE AFTER WINDOWS 10 UPDATE?
- 7. CHECK YOUR COMPUTER'S STATUS

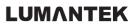

## 1. CHECK YOUR COMPUTER SPECIFICATIONS

- OS : Windows7, Windows8 or Windows10
- CPU : Intel i7 4th generation or above(Desktop)
   Intel i7-7700HQ or above (Laptop)
- RAM : 8GB
- VGA : GeForce GTX 1050
- Resolution : 1920 x 1080
- Others : USB 3.0 Port

# 2. CHECK YOUR USB 3.0 CABLE

Please use LUMANTEK'S USB 3.0 Cable

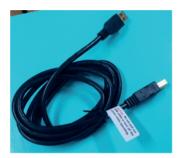

Check cable is connected in proper location.

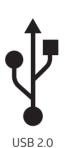

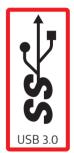

### 3. CHECK YOUR POWER SUPPLY CONNECTION

- Plug in power supply while you use in ez-DSK
- Change battery mode to general mode.
- Change to "High performance" mode

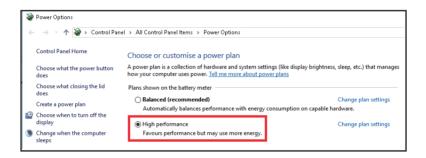

# 4. UNCHECK "SHOW PREVIEW VIDEO"

Preview mode is able to make your computer system slow.

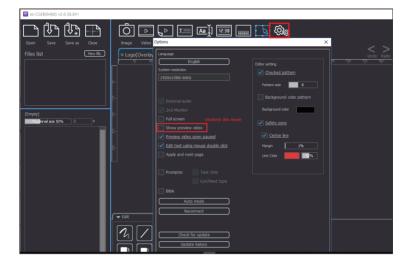

#### STEP 1) Check NVIDIA option setting

Check your NVIDIA is working at "High-performance NVIDIA processor" mode

| NVIDIA Control Panel                                                                                                    |                                                                                                    | J |
|----------------------------------------------------------------------------------------------------|----------------------------------------------------------------------------------------------------|---|
| File Edit Desktop 3D Settings H                                                                                                    | lp                                                                                                    |   |
| 🗿 Back 🝷 🔘 💰                                                                                                    |                                                                                                    |   |
| Select a Task  30 Settings  4 Settings  4 Settings  5 Settings  5 Settings | Manage 3D Settings                                                                                                    |   |
| Display                                                                                                    | You can change the global 3D settings and create ovenides for specific programs. The ovenides will<br>each time the specified programs are launched.                                                                        |   |
| Charge resolution<br>-Adjust desting color settings<br>-Rotake daylay<br>-Set up digital audia<br>-Adjust desting size and position<br>-Set up multiple displays<br><b>Wels</b><br>-Adjust video color settings<br>-Adjust video image settings<br>- View system topology                                                                                                    | I would like to use the following 3D settings:<br>Cobal Settings Program Settings<br>Cobal presets:<br>3D OpenGL Stareo  Response<br>Preferred graphics processor:<br>High-performance M/DDA processor  Predered solutions. |   |
|                                                                                                    | Feature         Setting         #           Ambient Occlusion         Off             Assistract fibring         Application-controlled                                                                                     |   |
| System Information                                                                                                    | Artislesne - FXAA Off                                                                                                    | 1 |

#### STEP 2) Check NVIDIA version at NVIDIA Control Panel

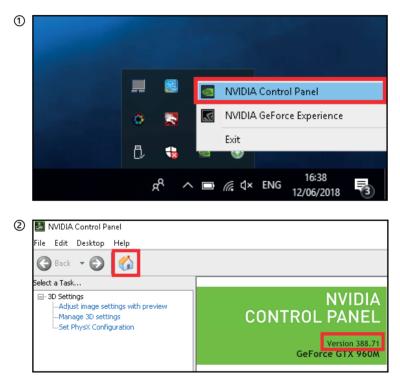

#### STEP 3) Update NVIDIA Version by Manually.

Please refer to following website: <u>https://www.geforce.com/drivers</u> Please find the most updated version.

| 1 | Manu | Manual Driver Search                                                                                    |                   |          |  |  |  |
|---|------|----------------------------------------------------------------------------------------------------|-------------------|----------|--|--|--|
|   | Ģ    | Search all GeForce drivers including<br>WHQL, beta and legacy, by providing your<br>system information. | GeForce           |          |  |  |  |
|   |      |                                                                                                    | GeForce 10 Series |          |  |  |  |
|   |      |                                                                                                    | GeForce GTX 1050  | <b>_</b> |  |  |  |
|   |      |                                                                                                    | Windows 10 64-bit | <b>•</b> |  |  |  |
|   |      |                                                                                                    | English (US)      | <b>•</b> |  |  |  |
|   |      |                                                                                                    | All               | -        |  |  |  |
|   |      |                                                                                                    | START SEA         | RCH      |  |  |  |

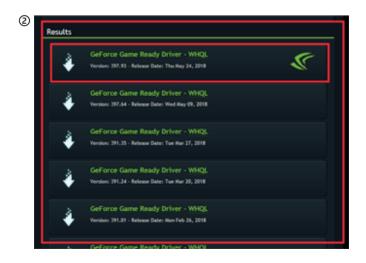

Download and install in your computer.

| GeForce Game                                                         | eForce Game Ready Driver                                                            |  |          |  |
|----------------------------------------------------------------------|-------------------------------------------------------------------------------------|--|----------|--|
| Version<br>Release Date<br>Operating System<br>Language<br>File Size | 397.93 - WHQL<br>Thu May 24, 2018<br>Windows 10 64-bit<br>English (US)<br>492.17 MB |  | DOWNLOAD |  |

### 6. ANY TROUBLE ISSUE AFTER WINDOWS 10 UPDATE?

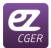

Please run "ez-CGER(32 bit)"

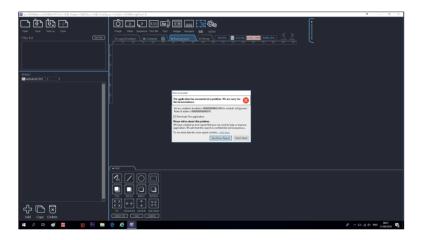

# 7. CHECK YOUR COMPUTER'S STATUS

You can easy to see your computer's status in real-time by diagnostic tool

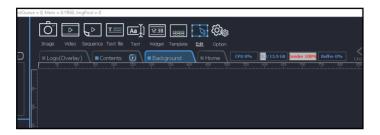

## IF YOU STILL HAVE THE PROBLEM? CONTACT LUMANTEK AT GS@LUMANTEK.COM

LUMANTEK CUSTOMER SERVICES GS@LUMANTEK.COM TEL(DIR) : +82-2-6947-7429 FAX : +82-2-6947-7440

### LUMANTEK